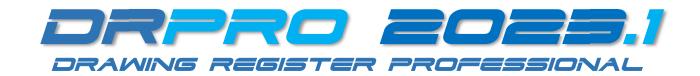

# INSTALLING DRPRO-NL 2023.1 FOR THE VERY FIRST TIME

**PLEASE NOTE:** It is highly recommended that the person who will be responsible for the running and upkeep of DRPRO in your office has a sound knowledge and understanding of Windows, computers, and networks.

#### • Preparing the Groundwork:

- 1. If multiple users will be using DRPRO-NL, create a folder on your Server or NAS box and name it DRPRO
- 2. Do Not Copy or install the DATA files to an Online Storage System such as OneDrive, Google Drive, Dropbox, etc. They are not designed for database handling and the syncing process will generate duplicate files.
- 3. Please note that all DRPRO-NL users must have **Full Read+Write** access to the Network Folder where the DATA files reside, and the correct permissions must be given by the network administrator (IT input required)

## Installing the Program:

- 4. **Download** the installation program from our website at <u>www.LDAcomputing.com</u>
- 5. Unzip the downloaded Setup installation file
- 6. Run the Setup installation file on the first workstation that will be using DRPRO-NL
- 7. Accept all installation defaults and 'Finish' when done (It may also be installed on a Server)

## • Installing the Data Files:

- 8. Now run the Setup installation file a second time, to install just the **Data Files** only (this is done once only!)
- 9. Select 'Data Files Only' option in the installation sequence
- 10. If the Data is to be located on this workstation (for your sole use), then accept all defaults then Exit when done
- 11. If the Data is to be on a Server or NAS box, then change the 'Destination Folder' accordingly and proceed.
- 12. NOTE: DO NOT install over existing Live DRPRO Data as it will be overwritten!

#### • Starting DRPRO for the very First Time:

- 13. On first use, start by clicking the 'DRPRO Console' icon on the Desktop followed by 'Set Data Location'
- 14. Next, specify the Data Folder as chosen above, either locally or on a Server or NAS Storage Device and click 'Save'. (Click on the yellow folder icon at the end of the line to locate it)
- 15. Close the Console. No need to login at this stage
- 16. Back on the Desktop, click on the DRPRO 2023.1 icon and login using 'Administrator' and no password
- 17. A few licence related error messages may appear along the way. This is expected until the licence is registered
- 18. When the Main Menu appears, click on the 'Licence Subscription' button (Internet connection required)
- 19. Fill in your company details in the 'Customer Info' tab (this is done once per network)
- 20. Click on the 'Licence Activation' tab
- 21. Click on the 'Get Licence From Web' button (**NOTE: click a 2<sup>nd</sup> time after the Error Message!)** to activate a 90-day trial licence
- 22. Now Click 'OK', then 'Close & Exit' DRPRO
- 23. Restart DRPRO-NL again using the same desktop icon **BUT first**, right-click and "Run As Administrator"
- 24. The above step activates the PDF Libraries that DRPRO uses to include live web links in the transmittal slips
- 25. Use login name 'Administrator' and no password
- 26. All DRPRO-NL Menu features are now active (some were greyed-out before)
- 27. When payment is confirmed, it will be converted online to a permanent licence, active for 12 months
- REPEAT All Steps coloured Blue above for any additional workstation that will be using DRPRO-NL
- BUT IF the program is installed on a Server only, then simply create a desktop link on each workstation to the DRPRO.EXE and DRPROCONSOLE.EXE files on the Server. Steps 13-16 & 23-24 above. IT input required.